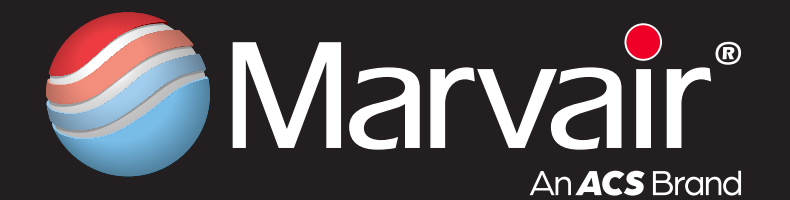

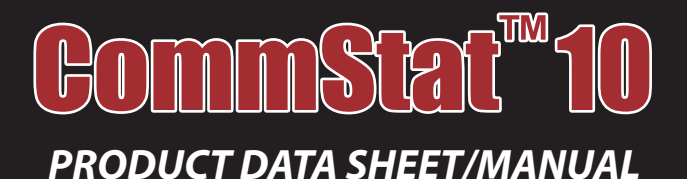

# *Controller for Redundant HVAC Systems*

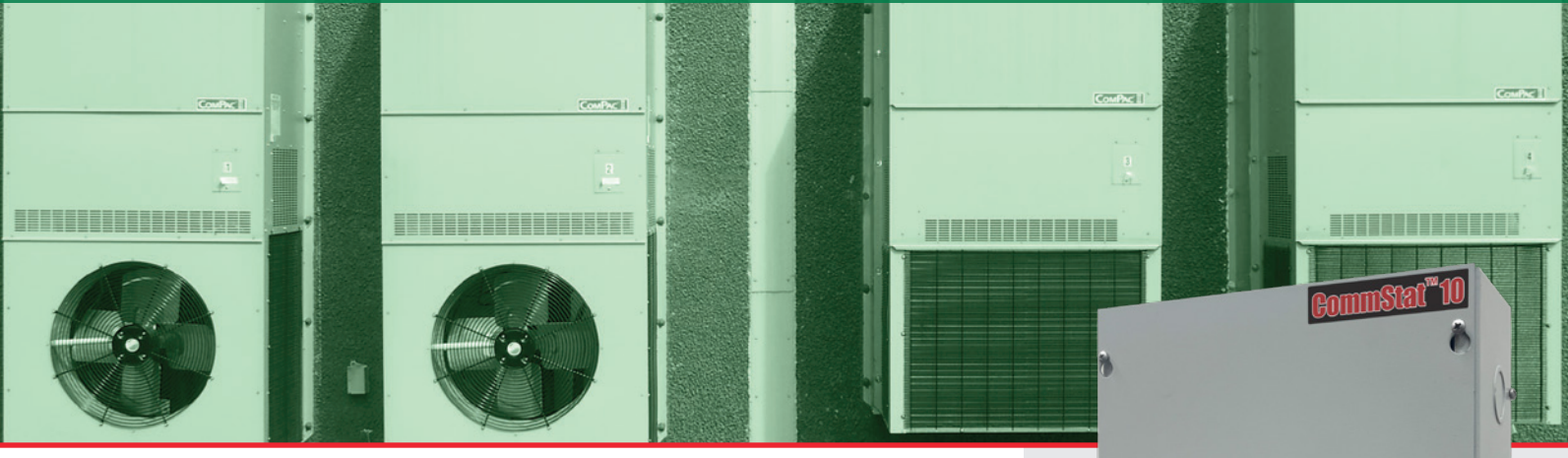

#### **GENERAL DESCRIPTION**

The Marvair CommStat 10 HVAC controller is designed for controlling up to 10 non-PLC air conditioners or heat pumps in industrial and/or telecommunication applications. The CommStat 10 can control both single stage and 2-Stage Marvair air conditioners or heat pumps.

In addition to the control of the air conditioners or heat pumps, the CommStat 10 controller features built-in network communication and has multiple configurable outputs for remote alarms or notification.

The CommStat 10 System Controller installs with ease and is factory programmed with standard industry set points, but can be configured on site. Settings are retained indefinitely in the event of a power loss.

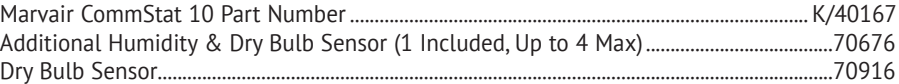

#### **Features**

#### ➤ **Programmable Logic Controller with User Friendly HMI Interface**

- *• Balanced Use of Conditioning Equipment*
- *• Sequence the Operation of 10 Air Conditioners or Heat Pumps*
- *• Ensures Maximum Efficiency*
- *• Independent Economizer Control with Remote Access*

#### ➤ **Remote Unit Notification of Alarms and Lockouts** *• Smoke*

- *• High Pressure Alarm/Lockout*
- *• Low Pressure Alarm/Lockout*
- *• Low Voltage Loss*
- *• Low Temperature*
- *• Dirty Filter*
- *• High Temperature Stage 1*
- *• Emergency Ventilation*
- *• High Temperature Stage 2*
- ➤ **Summed Unit Notification Dry Contact Alarm Outputs**
	- *• Notification of HVAC Unit Failure • High Temperature Stage 1*
	- *• High/Low Pressure Lockout • High Temperature Stage 2*
	- *• Low Temperature*
- *• Smoke* ➤ **Native Support for Network Protocols:**
	-
	- *• BACnet IP • MODBUS TCP • BACnet MS/TP • MODBUS RTU (RS 485)*
- ➤ **Dehumidification Control**

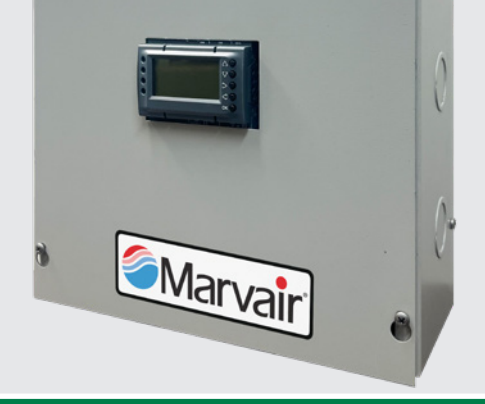

# **Benefits**

- ➤ **Continuous Visibility of HVAC Systems via Remote Access**
- ➤ **Ease in Wiring Due to Inter-Unit Communication Using RJ-11 Cables**
- ➤ **Unit Controllers are Daisy-Chained with a Single Lead to the CommStat 10**
- ➤ **Flexible Platform for Customization**
- ➤ **Built-in Webserver for Remote Access**

#### **INTRODUCTION**

The purpose of this document is to explain how to navigate through the interface along with describing the function of each selectable option on the screen.

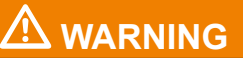

**Failure to observe the instructions contained in this document may result in personal injury and/ or property damage along with voiding warranty. Read this manual before installing, replacing or using the product.** 

#### **Prerequisites**

#### **1. Power to Controller**

Controller requires a 100-240 VAC to operate. This can be taken from any independent HVAC unit. If independent power is required, a power supply can be supplied upon customers request. Note that the typical power supply has a 100-240 VAC input requirement and sourcing this input would be the user's responsibility.

#### **2. Network Wiring**

System needs to be appropriately wired to facilitate proper communication. Please follow wiring diagram provided and manufacturers best practice recommendation. Deviation from instructions/guidelines could result in poor or interrupted communication between devices. Note that connection between each unit requires RJ11 cable. These are supplied by the end user. Units are wired in serial configuration (daisy chained).

#### **3. Unit PCB Setup**

Communication between each unit is predefined in the controller and it requires the end user to manually set the unique MODBUS ID on each unit that is being controlled. It also requires configuration of some common variables. See table below

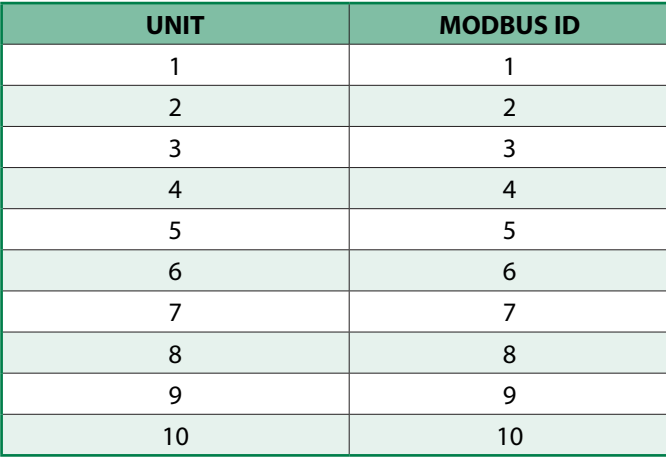

#### **HMI Interface Navigation**

#### ➤ **HOME Screen**

This is the first page that is populated when the HMI is powered up.

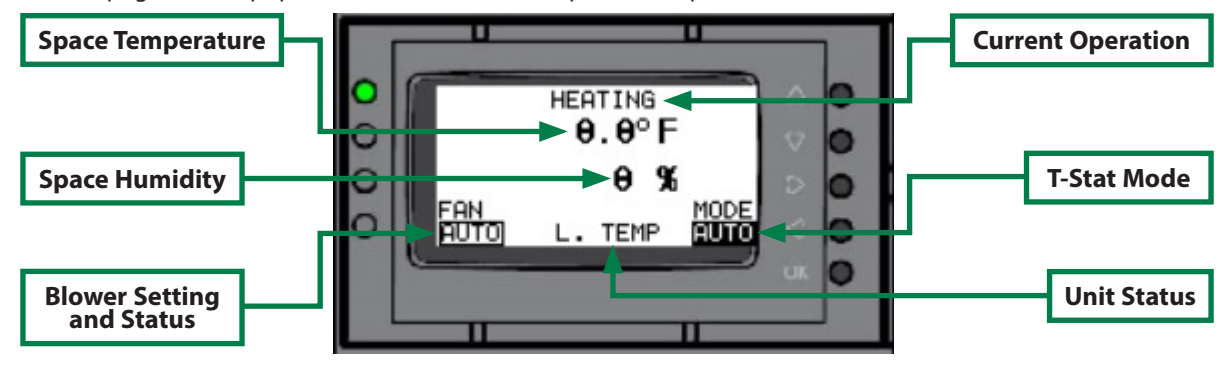

*Figure 1. "Home" Screen*

The Home Screen allows the user to make the following setting:

- **1.** Press and hold the *Up* button on any screen to go to the Home Screen.
- **2. T-Stat Mode** Use the Left and Right arrows to scroll between modes.
	- **a.** *OFF* Turns the Thermostat "Off". No Air conditioning operation can be active.
	- **b.** *COOL* Allows the cooling process ONLY.
	- **c.** *HEAT* Allows the heating process ONLY
	- **d.** *AUTO* Allows both the Cooling and Heating process with respect to User defined setpoint.
- **3. Space Temperature** This variable displays the measured temperature of the space.
	- **a.** To toggle between ºF (default) and ºC, use the *Up* or *Down* button to navigate to "F" on the Main Screen, press "OK", then press *Down*. The Display will change to "C", then press "OK'".
- **4. Space Humidity** This variable displays the measured humidity of the space.
- **5. Blower Mode** This allows the user to dictate how the Indoor Motors should operate. It provides 3 selections:
	- **a.** *AUTO* (DEFAULT) This option only brings on the Indoor Blower when there is an active request for an air conditioning operation. The Indoor Blower goes off once the setpoint for the respective operation is satisfied.
	- **b.** *ON* This option can be described as continuous blower operation. That is, the Indoor blower does stays On, irrespective of a air conditioning request.
	- **c.** *CYCLE* This option provides the user with the ability to have the Indoor blower cycle ON and OFF for a user defined period in minutes. Note that during an air conditioning request, the blower runs continuously and will not cycle

➤ **T-Stat Setup 1**

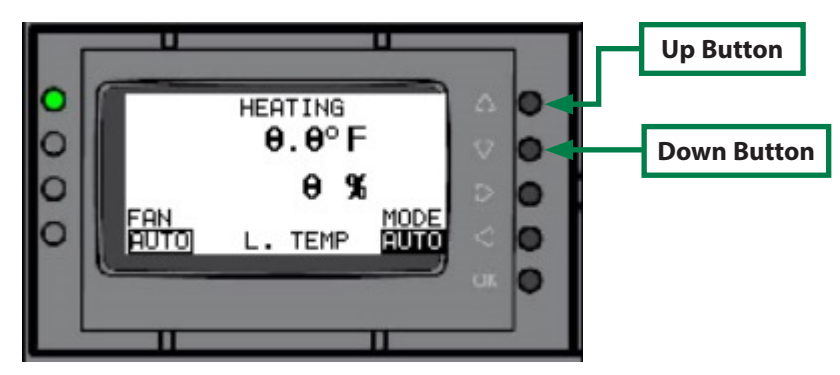

*Figure 2. "T-Stat Setup 1" Screen*

- **1. Cooling Differential (***COOL DIF***)** This variables dictates when the subsequent stage is energized in the cooling process. For example, if the "Cool SP" = 80 and "Cool Dif" = 2. The first cooling stage is energized at 80, the second cooling stage is energized at 82, the third cooling stage is energized at 84 and so on..................................... *Default = 2.0*
- **2. Heating Differential (***HEAT DIF***)** This variable dictates when the subsequent stage is energized in the heating process. For example, if the "Heat SP" = 50 and "Heat Dif" = 4. The first hgeating stage is energized at 50, the second heating stage is energized at 46, the third heating stage is energized at 42 and so on.....................*Default = 2.0*
- **3. Humidity Control Enabled** This variable give the user the ability to 'Enable" or "Disable" the dehumidication operation. If "Yes", Dehumidifcation is "Enabled". The opposite occurs if "No" is selected.....................................*Default = No*
- **4. Humidity Setpoint** This variable displays the Humidity measurement at which the dehumidification process is activated. See sequence of operation for description.........................................................................................................*Default = 65*
- **5. Heat Setpoint** This variable displays the Room Temperature measurement at which the Heating process is activated. See sequence of operation for description.........................................................................................................*Default = 50*
- **6. Cool Setpoint** This variable displays the Room Temperature at which the Cooling process is activated. See sequence of operation for description.....................................................................................................................................*Default = 80*

➤ **Controller Setup**

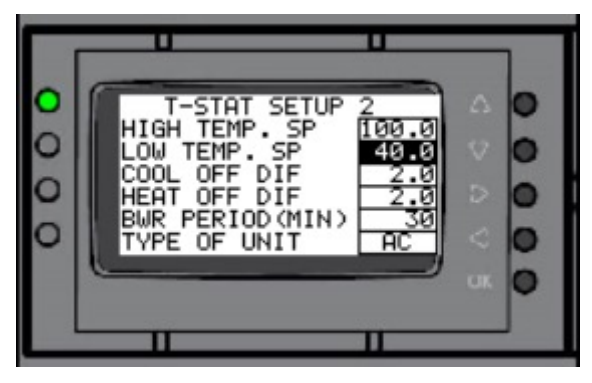

#### *Figure 3. "T-Stat Setup 2" Screen*

- **1. High Temperature Setpoint**  This variable dictates the Room Temperature measurement at which the High Temperature Alarm Output is energized. See sequence of operation document for further description....*Default = 100*
- **2. Low Temperature Setpoint** This variable dictates the Room Temperature measurement at which the Low Temperature Alarm Output is energized. See sequence of operation document for further description...... *Default = 40*
- **3. Cool Off Differential** This variable gives the user the ability to dictate the differential between the cooling setpoint and the point at which the cooling process is terminated. For Example, if Cooling Setpoint = 80, and Cool Off Differential = 5, The cooling process is terminated at 75...........................................................................................*Default = 2*
- **4. Heat Off Differential** This variable gives the user the ability to dictate the differential between the cooling setpoint and the point at which the cooling process is terminated. For Example, if Heating Setpoint = 50, and Cool Off Differential = 3, The cooling process is terminated at 53...........................................................................................*Default = 2*
- **5. Blower Period** This variable provides the user with the ability to periodic cycle the indoor blower when the unit is idling. The period of the idle is user and the unit is minutes. Note that this is only applicable if "Fan Mode" on "Home Screen" is set to "PERI"....................................................................................................................................*Default = 30 minutes*
- **6. Type Of Unit** This variable represents the type of unit being controlled. "AC" represents Air conditions. "HP" represents Heat-pumps..................................................................................................................................................................*Default = AC*

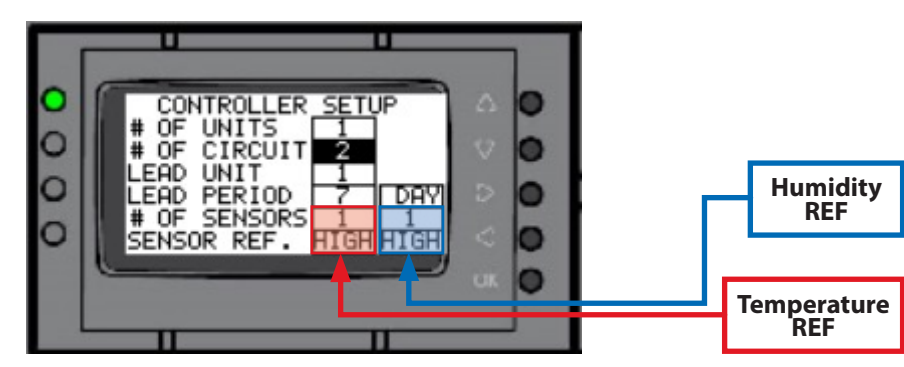

#### *Figure 4. "Controller Setup" Screen*

- **1. Number of Units (# of UNITS)** This variable gives the user the ability to dictate the number of units that is being controlled. Note that this number also dictates what unit can be a "LEAD" unit while the controller rotates the units. For example, if number of units = 5, and 6 units are being controlled, unit 6 can never be a lead. Also, unit 6 will only be called for after the previous 5 units are at full capacity.....................................................................................*Default = 1*
- **2. LEAD Unit** This variable displays the unit that will come on first if any operation is requested.....................*Default = 1*
- **3. LEAD Period** This variable provides the user with the ability to set how long a unit should remain as a "LEAD". This allows all systems being controlled to get equal runtime. The variable to the right gives the user the ability to select "DAYS", "HOURS" or "MINU" (minutes)..................................................................................................................*Default = 7 DAYS*
- **4. Number of Sensors**  This variable allows the user to define the number of sensors being used by the controller. Note that the "TEMP" tab for all sensor not being used should be equal to "0". The "OFFSET" variable of the respective sensor should be used to alter the "TEMP" of the sensor in question to 0. This is critical for calculation........**Default = 1**
- **5. Highest/Average** This variable allows the user to select if the "HIGHEST" temperature measured should take priority in operation or "AVERAGE" temperature of the sensors should take priority. It is critical that the instructions in "No. of Sensors" above is followed....................................................................................................................................*Default = High*

#### ➤ **Unit Status**

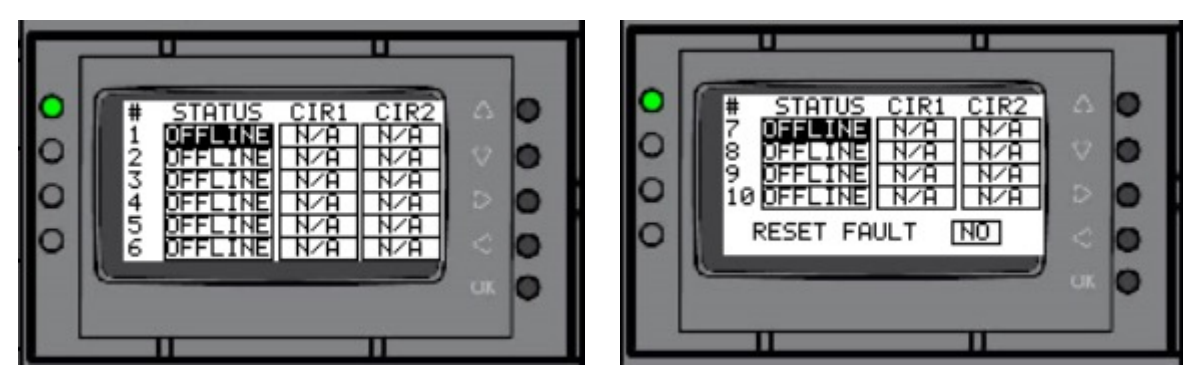

#### *Figure 5. "Unit Status" Screen*

This screen shows the status of the connection between the units and the controller as well as the associated pressure fault status of the respective HVAC unit.

- **1. STATUS** Allows user to monitor the communication status of the respective unit.
	- *• OFFLINE* Unit is not communicating
	- *• ONLINE* Unit is communicating
- **2. CIRCUIT 1|2** Allows the end user to monitor the status of the pressure faults for the respective circuits.
	- *• OK* No fault present
	- *• HPS* High Pressure Fault (for respective circuit)
	- *• LPS* Low Pressure Fault (for respective circuit)
	- *• N/A* Displayed if units are offline
- **3. RESET FAULT** Allows the end user to reset the pressure fault remotely. Note that if the fault is still present, the fault will not reset. To reset change "No" to "Yes". It will remain "Yes" for 3 seconds then revert to "No". If the faults are not present, ALL pressure faults will clear.

#### ➤ **Communication SetUp**

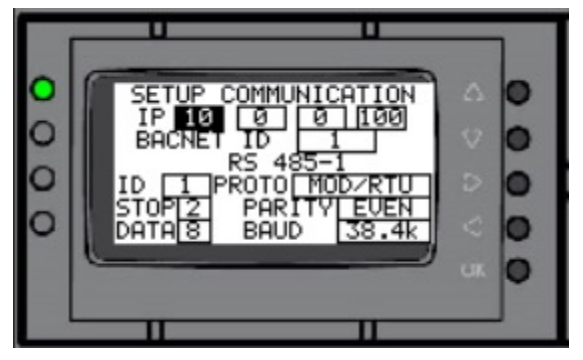

*Figure 6. "Communication SetUp" Screen*

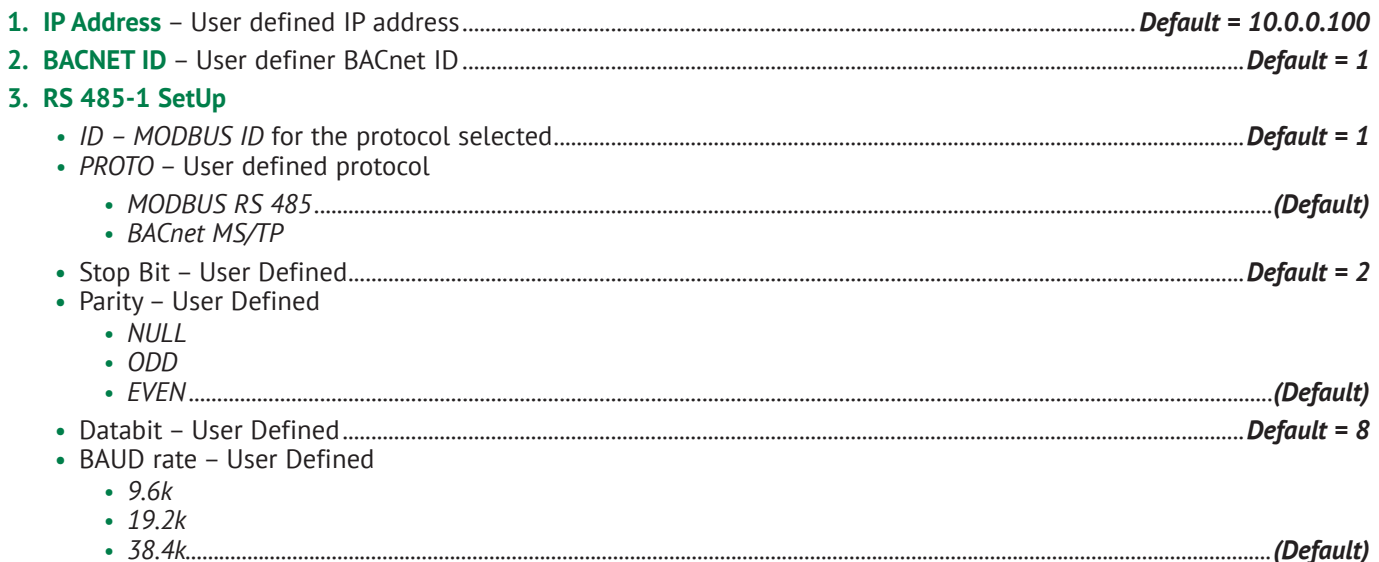

- 
- *• 57.6k*
- *• 76.8k*

# *• 115.2k*

➤ **Temperature & Humidity Sensor**

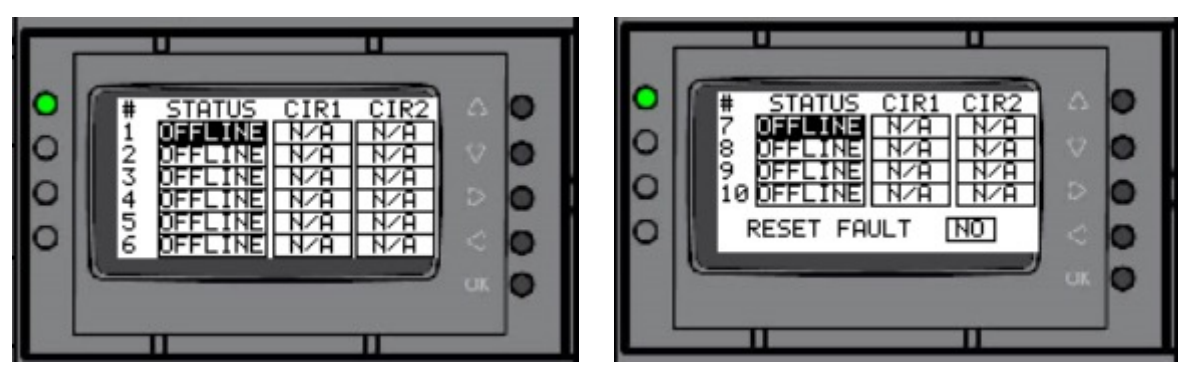

#### *Figure 7. "Temperature Sensor" & "Humidity Sensor" Screen*

- **1. Offset** This variable allows the end user to alter the measured space Temperature or Humidity for that respective sensor by the amount placed in this variable.
- **2. Temperature|Humidity** This variable displays the space Temperature / Humidity for the respective sensor.

Note that the "*TEMP*" AND "*HUM*" tab for all sensor not being used should be equal to "0". The "*OFFSET*" variable of the respective sensor should be used to alter this value to 0. This is critical for calculation.

#### ➤ **Economizer SetUp**

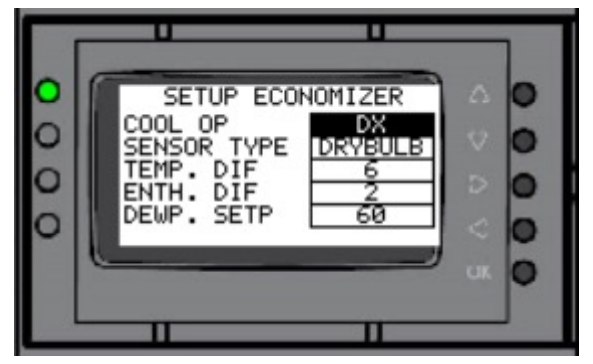

*Figure 8. "Economizer SetUp" Screen*

- **1. Cool Option** This variable allows the user to select if the system should run the free cooling feature (Economize) first or go directly to mechanical cooling.
	- **a.** *ECONOMIZE* If the outdoor conditions are satisfied, the system attempts to satisfy the cooling requirement by bringing in outside air. Note that if outside air is not desired, this feature should NOT be selected.
	- **b.** *DX* (Default) This feature energizes the compressor(s) to satisfy the cooling requirement. It will NOT bring in outside air to satisfy the cooling requirement.
- **2. Sensor Type** This allows the end user to select what psychrometric properties (in this case, Temperature or Enthalpy) should be used to energize the free cooling feature.
	- **a.** *DRYBULB* If "DRYBULB" is selected, only the Temperature property is considered when deciding to economize. See "Temp Setpoint" below.
	- **b.** *TEMP/HUM* If "TEMP/HUM" is selected, both the temperature setpoint and humidity setpoint must be satisfied for the system to economize. See "Temp Setpoint" and "Hum Setpoint" below.
- **3. Temp Setpoint** This is the maximum temperature at which the outdoor air will be allowed to be used for free cooling. Basically, the maximum temperature at which the economizer opens.
- **4. Humidity/Enthalpy** TBD.

#### ➤ **Damper SetUp**

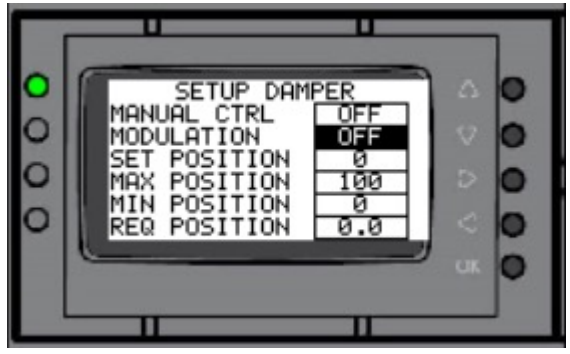

*Figure 9. "Damper SetUp" Screen*

- **1. Modulation** This dictates how the dampers will function during the economizer process.
	- **a.** *ON –* If "ON" is selected, the damper would modulate to maintain a pre-defined mixed air temperature of 55ºF.
	- **a.** *OFF* If "OFF" is selected, when there is a request for economizer, the damper will open to a user defined position ......................................................................................................................................................................*[Set Damper Pos %]*
- **2. Manual Control**  This allows the end user to open the damper irrespective of a cooling request. Basically, the damper remains open continuously at a user defined position......................................................................*[Set Damper Pos %]*
- **3. Requested Position** Shows the position requested for the respective damper.
- **4. Set Damper Pos %** This allows the user to set the dampers to a user defined position. Note that this only works if "*Manual Control*" is set to "*ON*" or if there is an active request for economizer cooling and "*Modulation*" is set to "*OFF*".
- **5. Damper Max Pos %** This is the maximum position (0-100) that the damper will be allowed to open to during operation. This number is user defined.
- **6. Damper Min Pos %** This is the minimum position (0-100) that the damper will close to during operation. This number is user defined.

*Note:* All economizer and damper settings are replicated on all devices. That is, each system cannot be setup independently from the controller.

#### ➤ **Disabled Units**

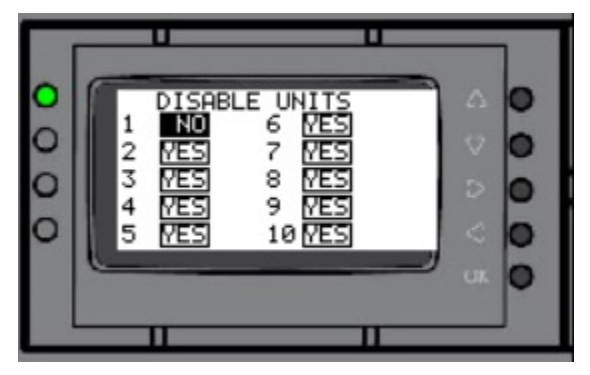

*Figure 10. "Disabled Units" Screen*

- **1. No** Unit is enabled. Communication and control can be established to that unit.
- **2. Yes** Unit is disabled. Communication and control cannot be established to that unit.
- **3. Unit 1** Defaults to being enabled.
- **4. Unit 2 10** Defaults to disabled from factory. User should only enable the respective units being used so communication can be optimized.

#### **Sequence of Operation**

Equipment should go through a commissioning/start up sequence recommended by manufacturer to ensure safety and system reliability. This document is only valid if the system is used as intended.

This section of the manual defines the manner and method of control of the system. It will cover the following operations and protections.

#### ➤ **0.0 – Blower Fan Operation**

- **•** 0.1 On Mode
- **•** 0.2 Auto Mode
- **•** 0.3 Cycle

#### ➤ **1.0 - Cooling Operation**

- **•** 1.1 Direct Expansion Cooling Only
- **•** 1.2 Economizer (If Applicable)

#### ➤ **2.0 – Heating**

**•** 2.1 – Electric Heat

#### ➤ **3.0 – Dehumidification**

**•** 3.1 – Electric Heat Dehumidification

#### ➤ **4.0 – User Protection Inputs**

- **•** 4.1 Emergency Shutdown
- **•** 4.2 Emergency Ventilation

Equipment, devices and necessary system components are specified in the respective section.

#### *Note:*

- *I.* All requests from the Controller to the unit goes through a 5 seconds Time-On Delay to prevent nuisance request scenarios. Outputs in units go through a 5-10 seconds staggered Time On delay to prevent nuisance tripping of breaker due to the inrush associated with inductive loads.
- *I.* Normal Operating Mode describes a mode in which there are no active faults which would interrupt the operation of the system.

#### ➤ **0.0 - Fan Operation**

Note that at 10ºF below the Cooling Setpoint, the controller goes into a "Pre-Cool" mode where it runs all Indoor Blowers in the units being controlled. Indoor Blower runs continuously once there is a request for any air-conditioning operation.

0.1 – *On-Mode*

Indoor Blower Motor Runs continuously.

0.2 – *Auto Mode*

Indoor Blower Motor runs when there is a request for Cooling, Heating or Dehumidification and continues to run for 90 Seconds after the Cooling, Heating or Dehumidification setpoint is satisfied.

0.3 – *Cycle*

In this mode, the indoor motor operates in a cyclic fashion based on the user defined period in minutes.

#### ➤ **1.0 - Cooling Operation**

1.1 – *Direct Expansion (DX) Cooling Only*

This section will describe the sequence of operation which takes place during Direct Expansion (DX) cooling without the introduction of any outside air.

*Note* that the controller is designed to produce 20 stages of cooling by controlling 10 different 2-stage HVAC units. Each Unit number is associated to a unique IP address and MODBUS ID.

In normal operating mode, when *[Space Temp >= Cooling Setpoint]*, the controller sends a request for *["STAGE 1 Cooling" to Lead Unit]*. The Indoor Fan along with compressor 1 for the Lead unit energize. When *[Space Temp >= Cooling Setpoint + Cooling Differential]*, *["STAGE 2 Cooling" to Lead Unit]* is energized. That is, the controller sends a request to bring on both Compressor 1 and Compressor 2 of the Lead unit. The indoor fan for these respective units will continue to run continuously while the outdoor fan is mechanically controlled by the head pressure.

At *[Space Temp >= Cooling Setpoint + Cooling Differential + Cooling Differential]*, Stage 3 cooling is energized. That is, the controller sends a request for *["STAGE 1 Cooling" to the first lag unit. This brings on the indoor fan and compressor 1 of the first lag unit. At [Space Temp >= Cooling Setpoint + Cooling Differential + Cooling Differential + Cooling Differential]*, Stage 4 cooling is energized. That is, the controller sends a request for *["STAGE 2 Cooling"* 

*to the first lag unit]*. The indoor fan and Compressor 1 continue to run along with Compressor 2 energizing. As Space temperature continue to increase, the controller continues to stage on the subsequent lag units in a similar fashion as described until all 20 stages of cooling have been energized.

**Note:** Cooling is satisfied when the Space Temperature drops 20°F below the Cooling Setpoint.

1.2 –*Economizer*

In this cooling mode, the HVAC unit optimizes the cooling process by attempting to maintain Space Cooling requirement by introducing outside air to the space when *[Space Temp >= Cooling Setpoint]*. This is contingent on the outdoor conditions being suitable based on the user defined Economizer Temperature setpoint (If Dry bulb Only) and Economizer Temperature and Humidity setpoints (If enthalpy). If the space temperature increases to *[Space Temp >= Cooling Setpoint + Cooling Differential]*, the second stage of cooling is requested for the respective unit. That is, Compressor 1 and 2 are energized along with the economizer closing. As the temperature, increases above *[Space Temp >= Cooling Setpoint + Cooling Differential]*, subsequent HVAC units [Lag units] will attempt to meet the cooling requirements by economizing first, and will go to full capacity based on request as the space temperature continues to increase.

#### ➤ **2.0 – Heating**

#### 2.1 – *Electric Heat*

If *[Space Temperature <= Heating Setpoint]*, the controller request Heating operation on the Lead unit. If the temperature decreases to *[Space Temperature <= Heating Setpoint - Heating Differential]*, the controller energizes stage 2 heating request which brings on the Electric Heat in the first Lag unit. As the space temperature continues to decrease, subsequent Lag units are requested. For all instances described, the Indoor Fan will operate continuously in the respective unit.

#### *Note:*

*I.* Each unit has single stage heat.

*II.* Heating is satisfied when the Setpoint rises 20ºF above the Heating Setpoint.

#### ➤ **3.0 – Dehumidification**

#### 3.1 – *Electric Heater Dehumidification*

In normal operation, if Dehumidification operation is enabled (Default: Disable) and the *[Space Humidity >= Humidity Setpoint]*, the controller sends a request for Dehumidification to the Lead Unit. If the *[Space Humidity >= Humidity Setpoint + 5%]*, the controller energizes second stage dehumidification which sends a request to the first lag unit. This Lag units continue to stage on as the space humidity moves at multiples of 5% away from the setpoint.

#### *Note:*

- *I.* Dehumidification has the lowest priority of all other air conditioning operations. That is, Heating or Cooling request would be executed first before the system energizes the necessary request to initiate the dehumidification operation.
- *II.* Dehumidification is satisfied when the Space humidity rises 5% below the Humidity Setpoint.

#### ➤ **4.0 – User Protection Inputs**

4.1 – *Emergency Shutdown*

This PLC input (DI1) requires 24VAC for the system to operate. This serves as the customers single interlock point to shutdown all operational request if the user deems it necessary. If this input is not energized, no operational request will be executed.

4.2 – *Emergency Ventilation*

This function is enabled when 24VAC is applied to PLC input (DI2). When energized, the controller sends a "Emergency Ventilation" request to all units being controlled. Each unit will terminate all air conditioning operation immediately, drive dampers to 100% open and run the blower at speed associated to Fan Motor.

#### **Connection Diagrams**

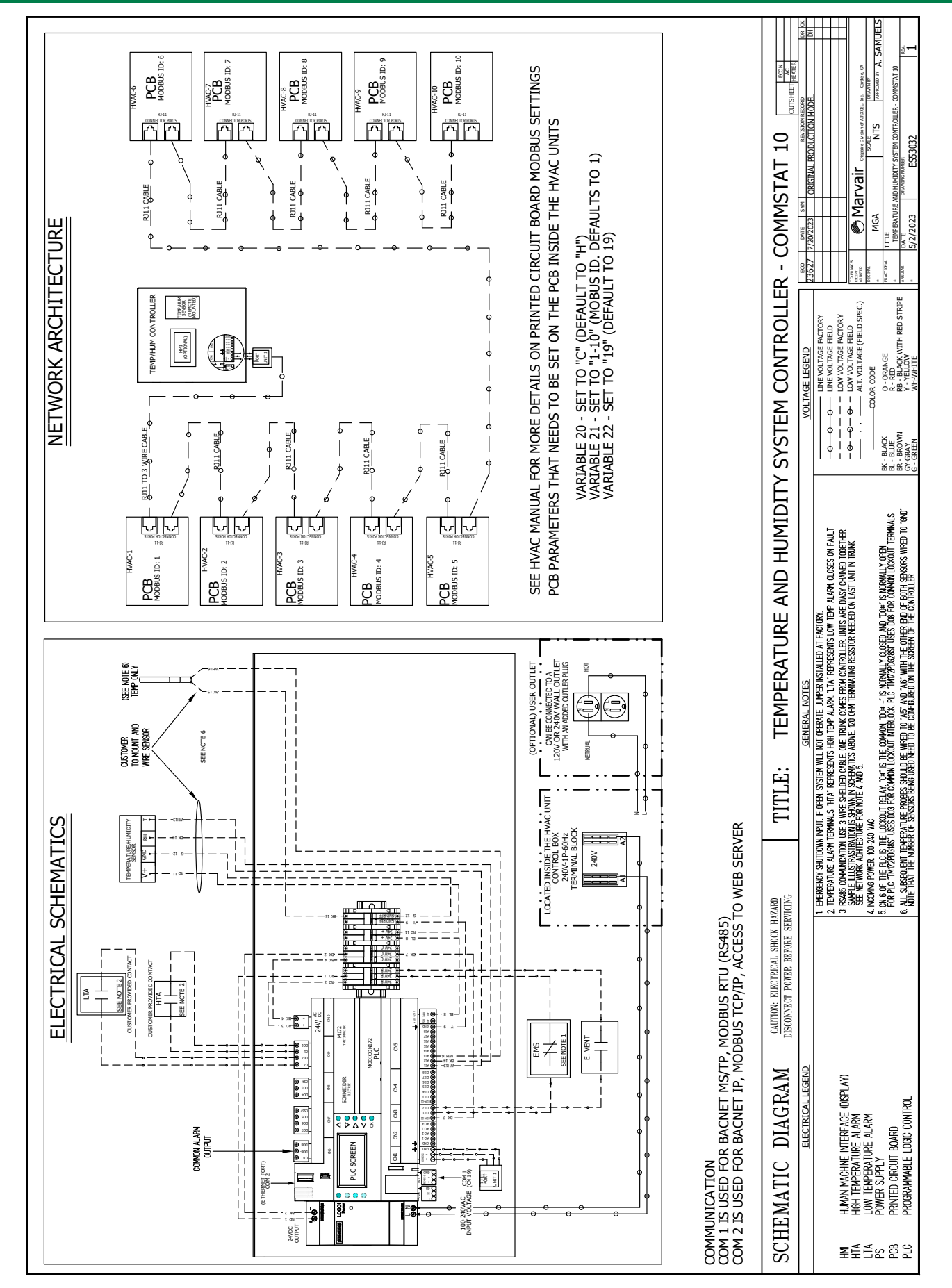

#### **Remote Sensors**

The Marvair CommStat 10 HVAC Controller includes one (1) 70676 combination humidity/dry bulb sensor. The installer must select an appropriate mounting location for the sensor. Additional 70676 combination sensors may be installed, and combined with 70916 dry bulb sensors. See the table below for maximum number of sensors which can be used with the basic CommStat 10. Additional I/O's may be added to accommodate more sensors. Contact your Marvair sales representative for CommStat 10 expansion options.

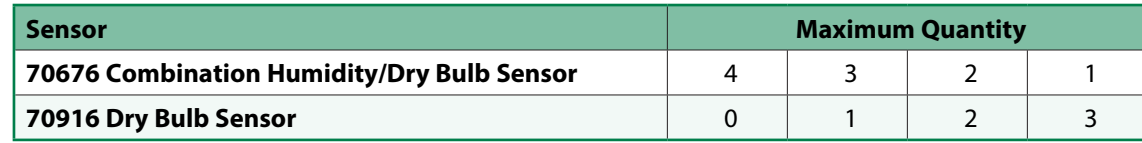

#### **Dimensional Drawing**

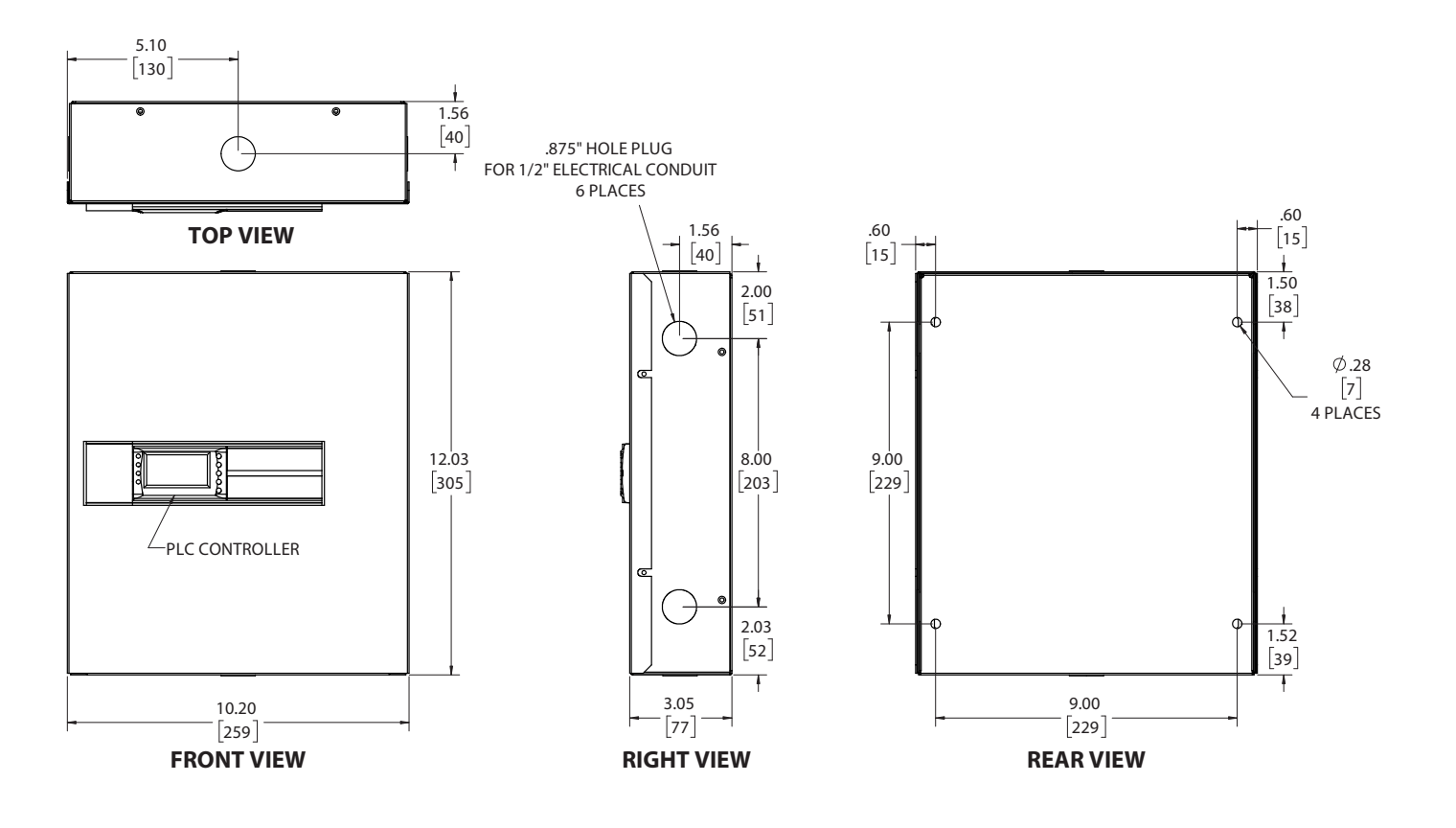

#### **Appendix A - Quickstart Guide**

#### ➤ **1.0 – Quick SetUp Guide for CommStat 10 HVAC Controller**

Follow the Steps below to establish communication to the CommStat 10 controller

- **1.** Power-On the HVAC units and set the following parameters on the PCB in the HVAC unit's control box.
	- **b.** Set Parameter 20 to "C"
	- **c.** Set Parameter 21 to "1-10". This IDs the unit and must be unique to each HVAC unit
	- **d.** Set Parameter 22 to "19"
- **2.** Power On the CommStat 10 HVAC Controller
- **3.** Navigate to "*DISABLE UNITS*" screen. Change only the units you have connected to "NO".

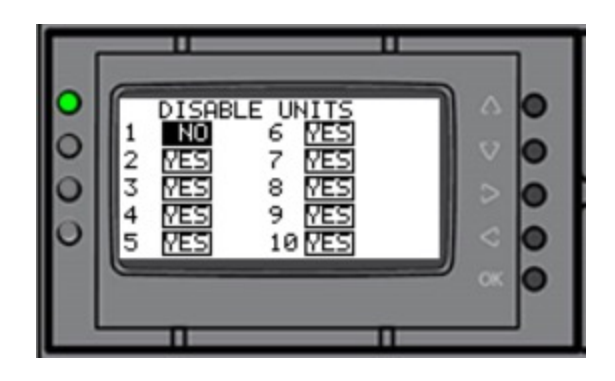

- **4.** Confirm connection. Navigate to the "*STATUS*" screen. All connected units that are enabled should show "ONLINE" in their respective status. If "FAULT" is displayed, communication is not established. If "DISABLE" is displayed, see "STEP 3" above.
- **5.** If setup is correct, verify the following:
	- **a.** Wiring
		- **i.** Cables between HVAC unit circuit boards are straight through and not reversed (See Appendix A for illustration).
		- **ii.** Ensure that the wiring on the PLC in the CommStat 10 controller is correct
	- **b.** MODBUS parameters Ensure that the "Step 1" was completed correctly

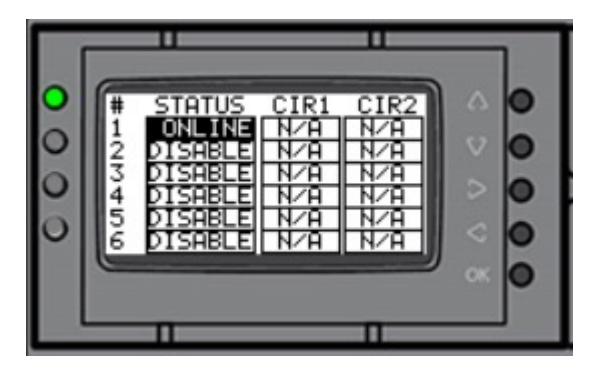

# **Appendix B - Network Setup**

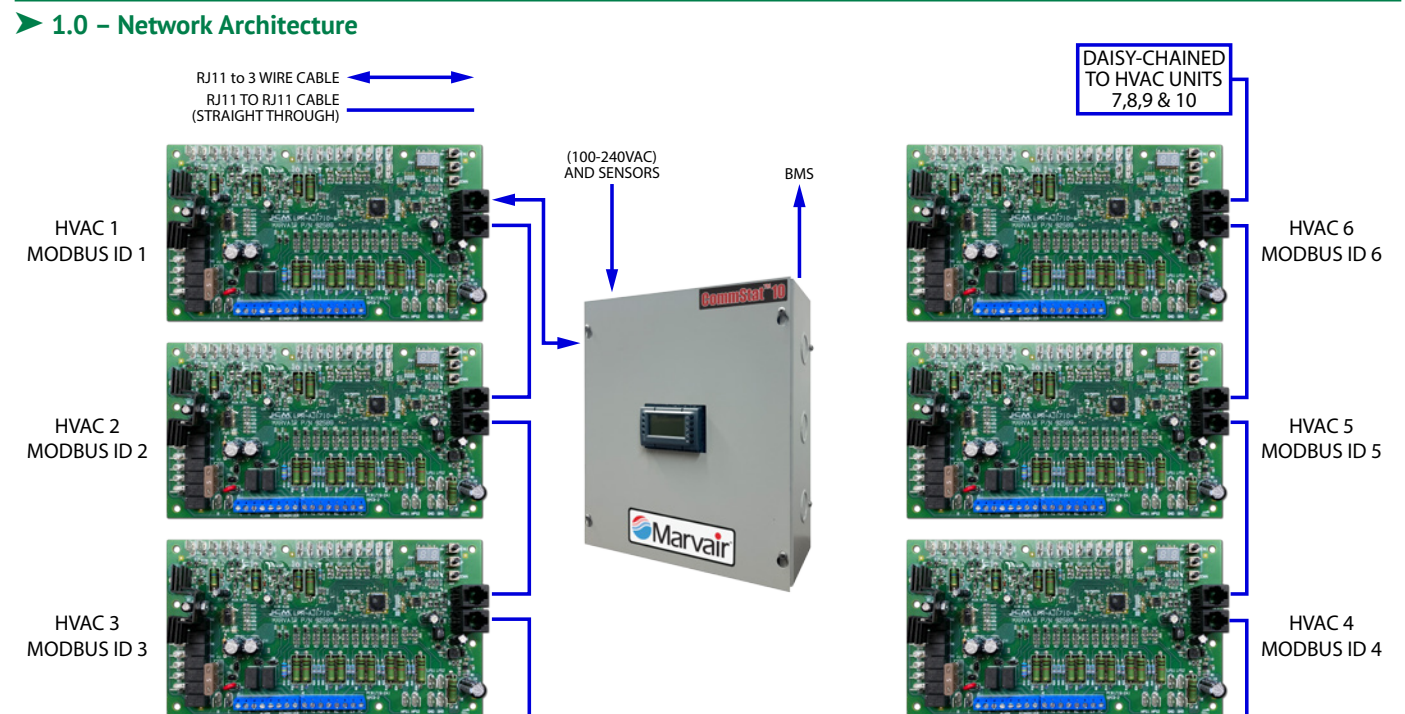

*Figure 1. Overall Network Architecture with 92589 Printed Circuit Board Note: Character 23 of Model ID must be "3" for this configuration*

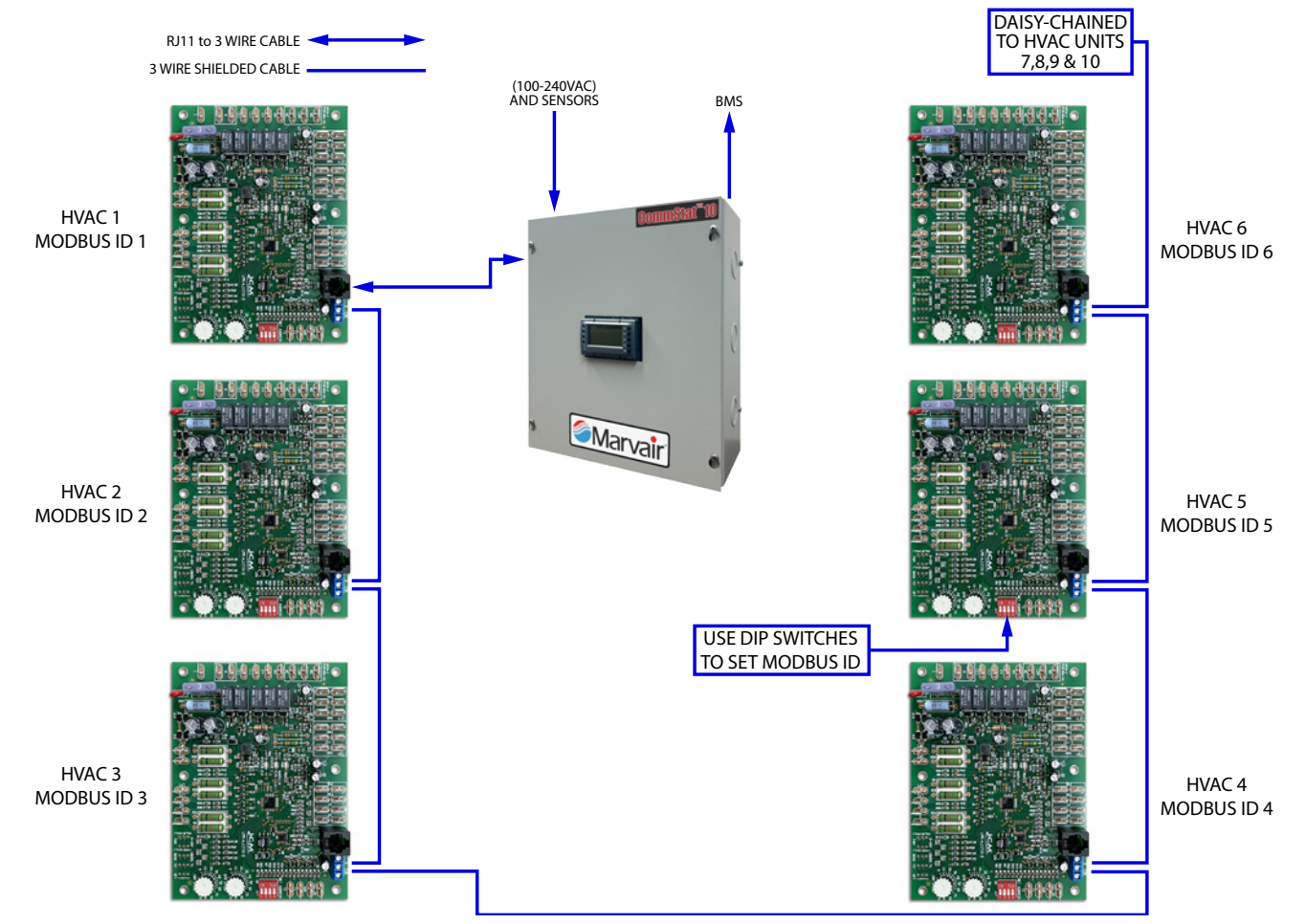

*Figure 2. Overall Network Architecture with 70947 Printed Circuit Board Note: Character 23 of Model ID must be "2" for this configuration*

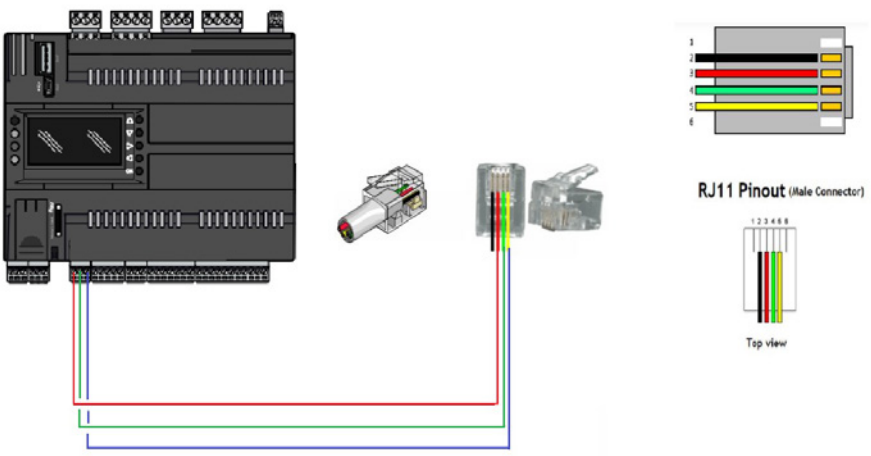

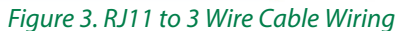

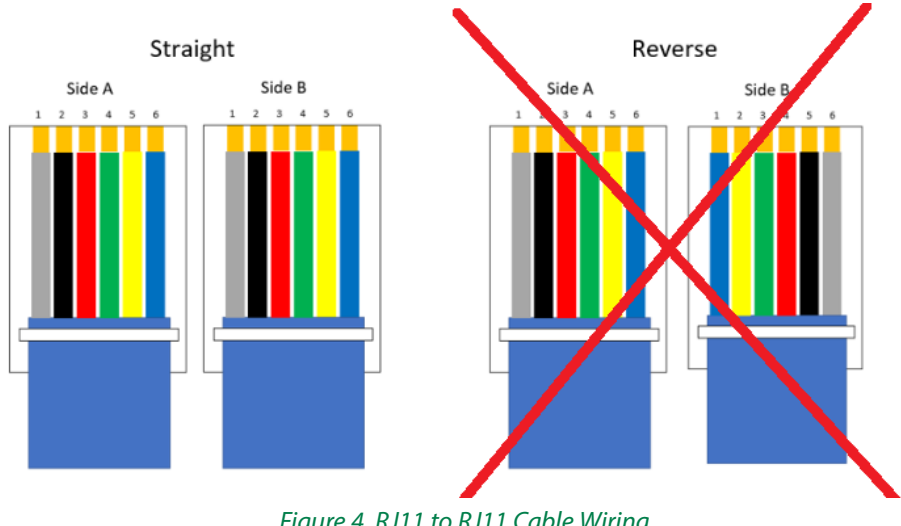

*Figure 4. RJ11 to RJ11 Cable Wiring Note: Use "Straight Through" Cable and Not Reversed*

#### ➤ **2.0 – Communication Setup Basic Rules**

**1. Cable Length** - Total Length of the MODBUS communication trunk must be no longer than 1200 meters. Longer branches could cause signal reflections and generate disturbances and consequently errors in data transfer.

In order to increase the extent of the Modbus network, signal amplifying and regenerating devices provided with two communication ports can be used transfer to each what they receive from the other.

- **2. Type of Cable** The cable to be used is a shielded twisted pair (telephone type) cable. This reduces interference and noise on the communication trunk as well as facilitates much faster communication.
- **3. Earth Connection** The cable shield must be earthed only in one point. Normally, this connection is made at one end of the main cable.
- **4. Termination Resistor** A **120 Ohm** termination resistor must be fitted on the end of the main cable. If the total length of the main cable is **less than 50 meters** termination resistances can be avoided at the ends of the main cable.

# **Appendix C - Modbus Map**

### ➤ **General Notes for Correct Addressing**

- **1.** Use Big Endian byte swap
- **2.** OFFSET of "1" might be necessary for correct addressing

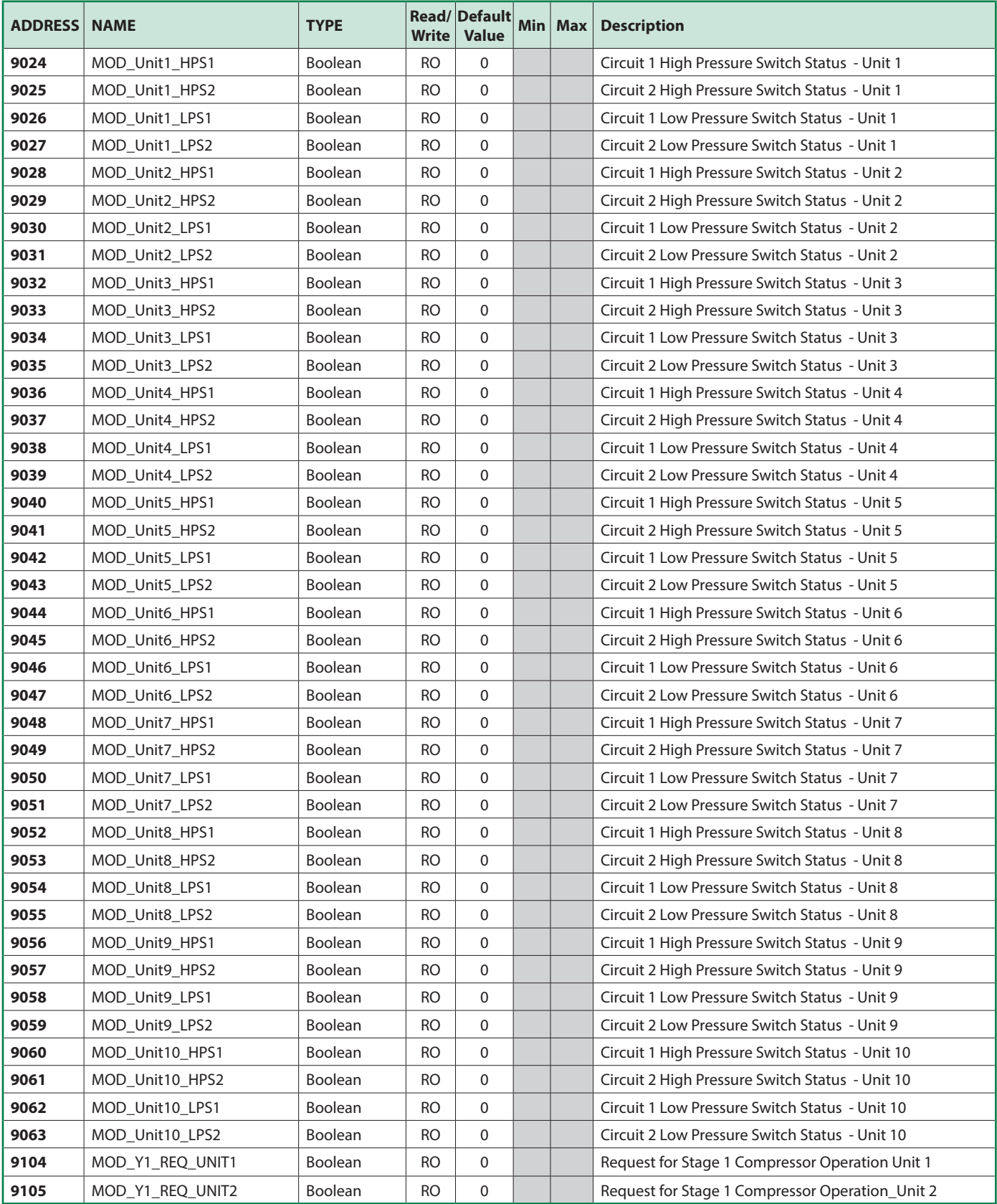

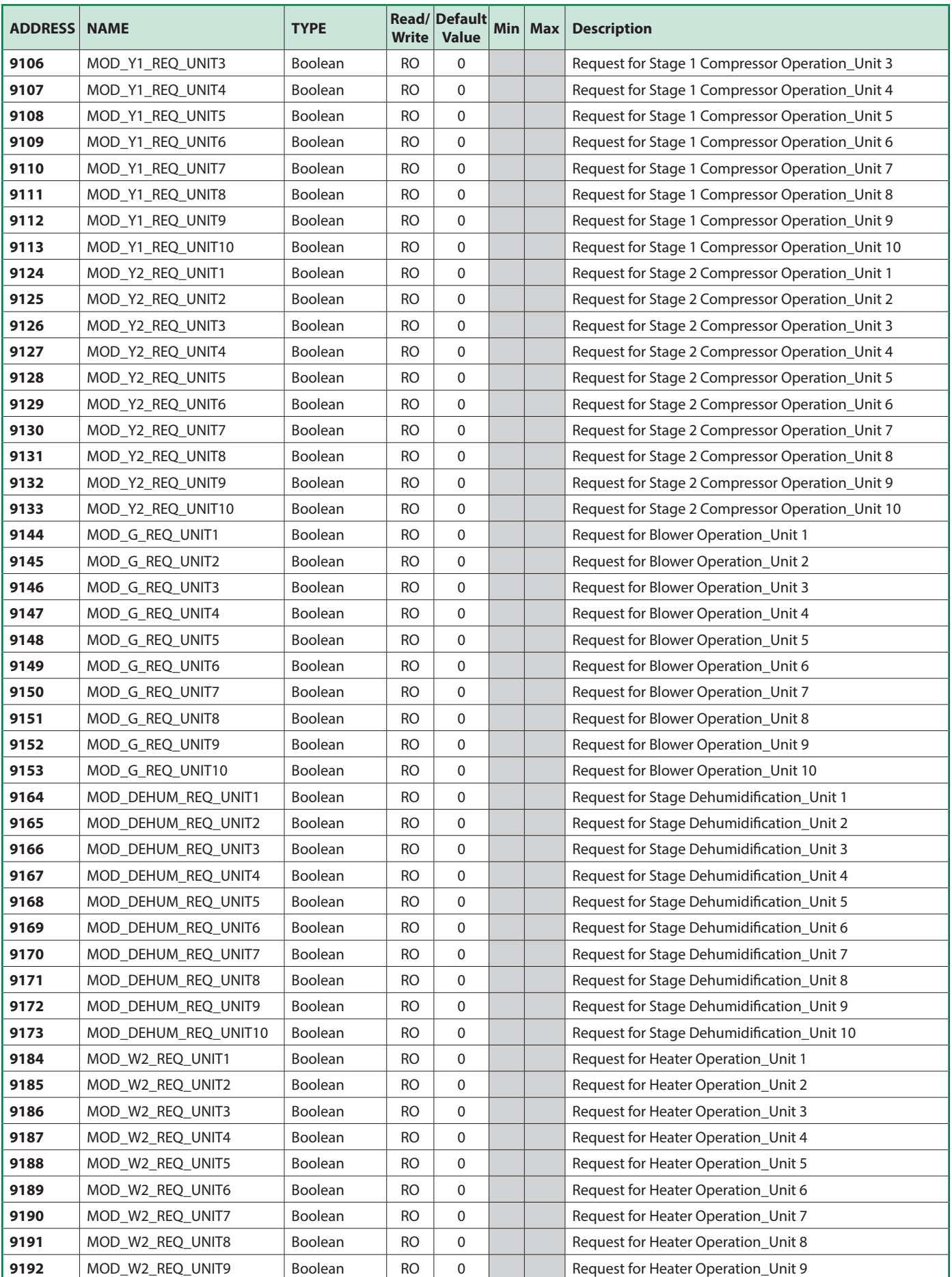

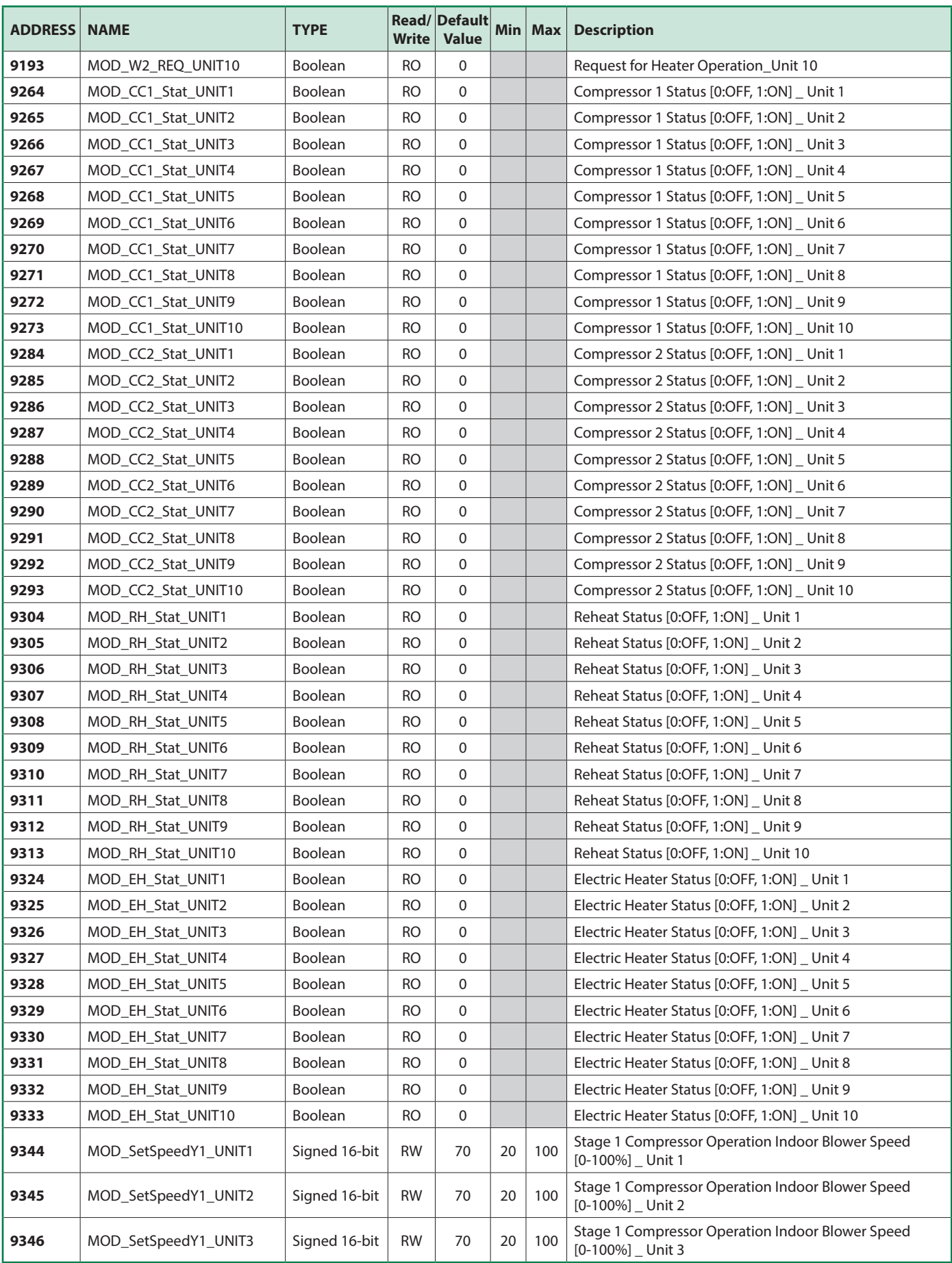

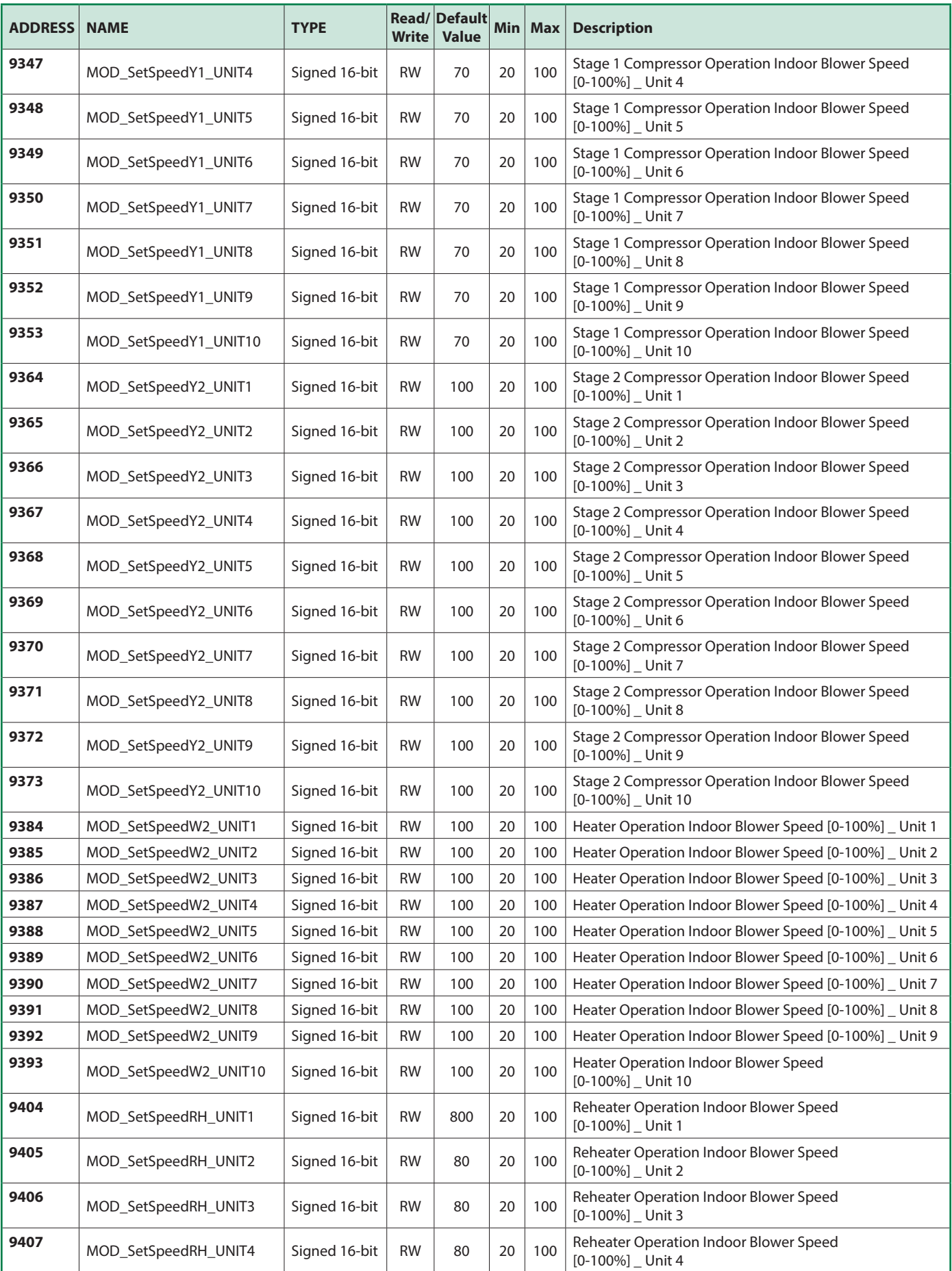

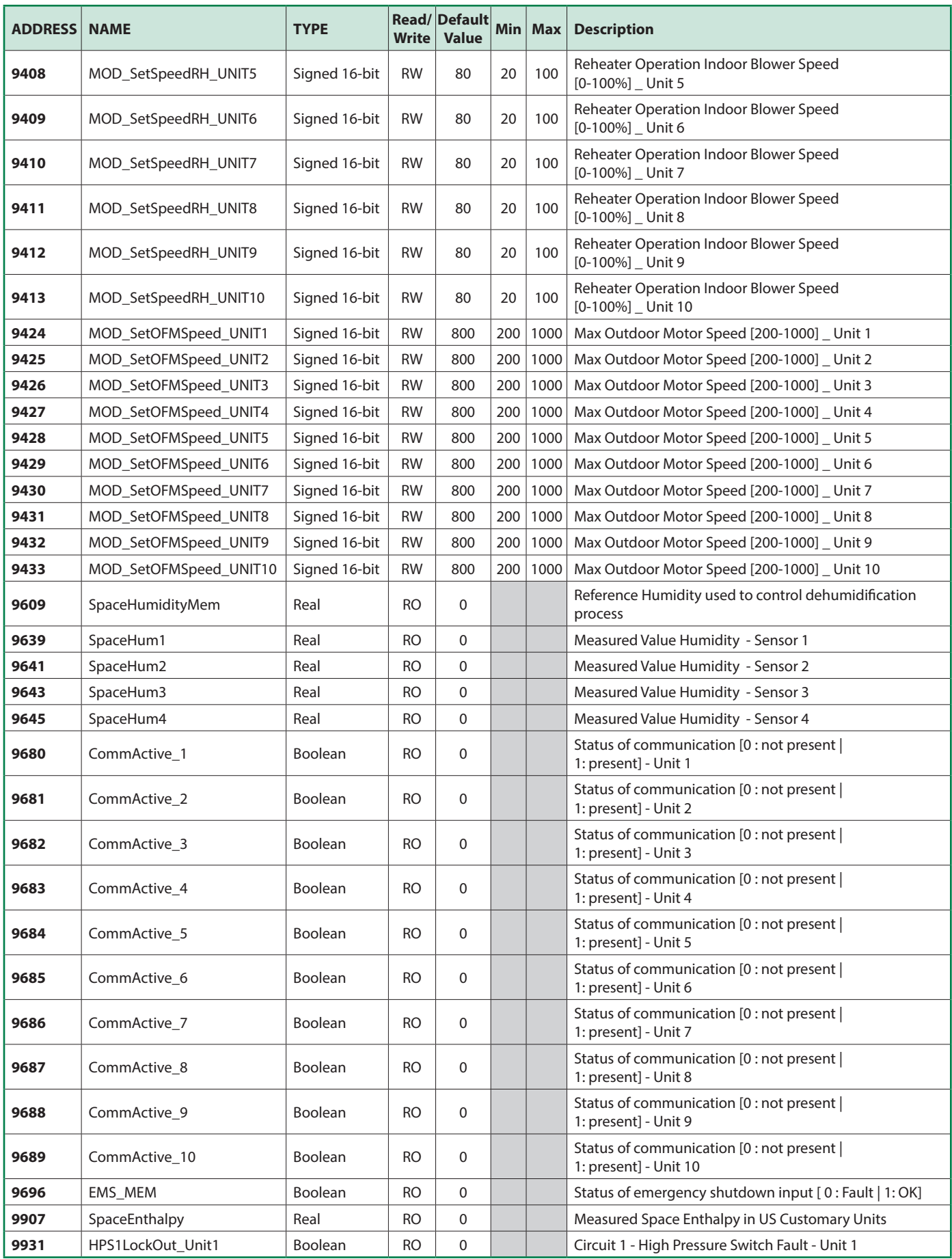

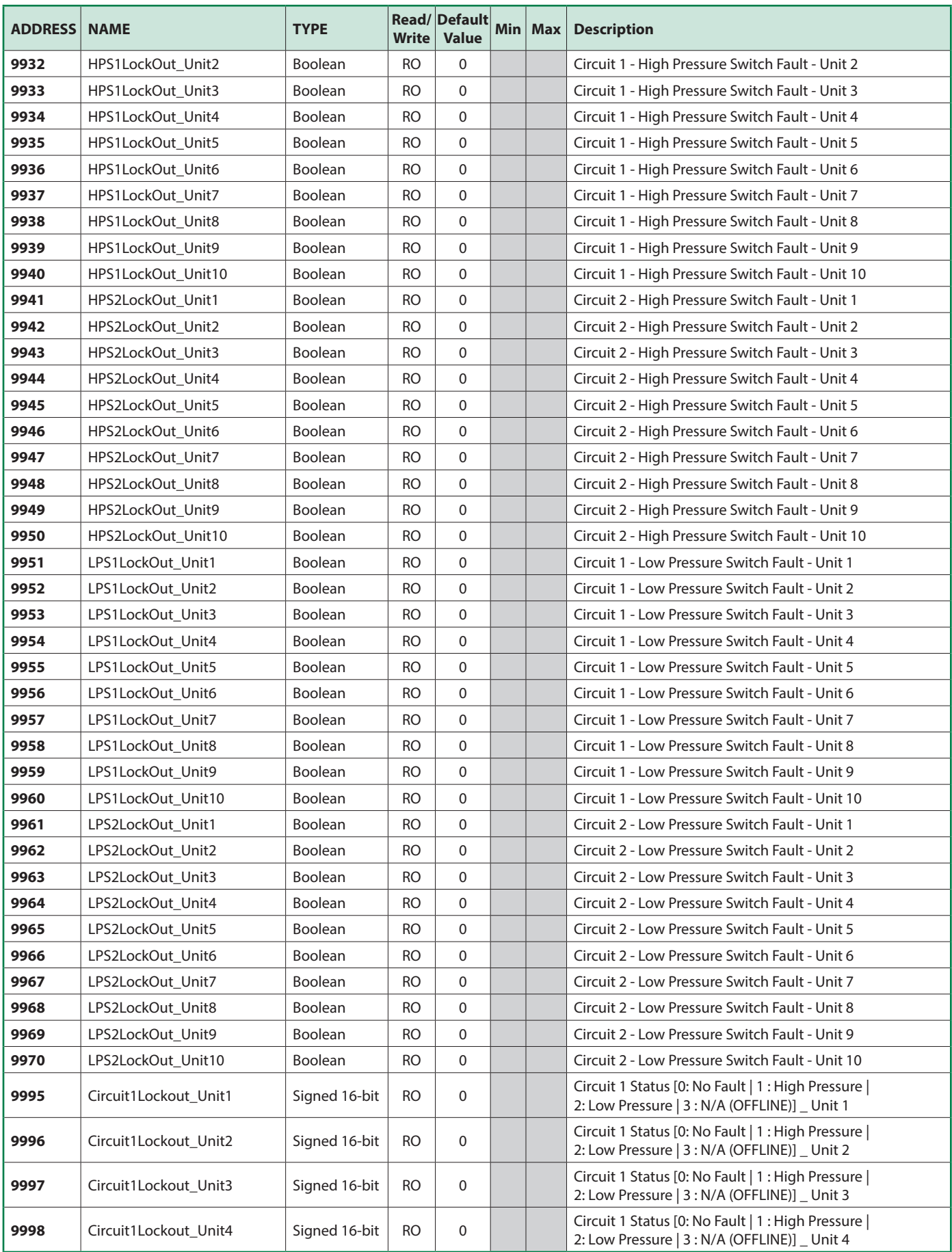

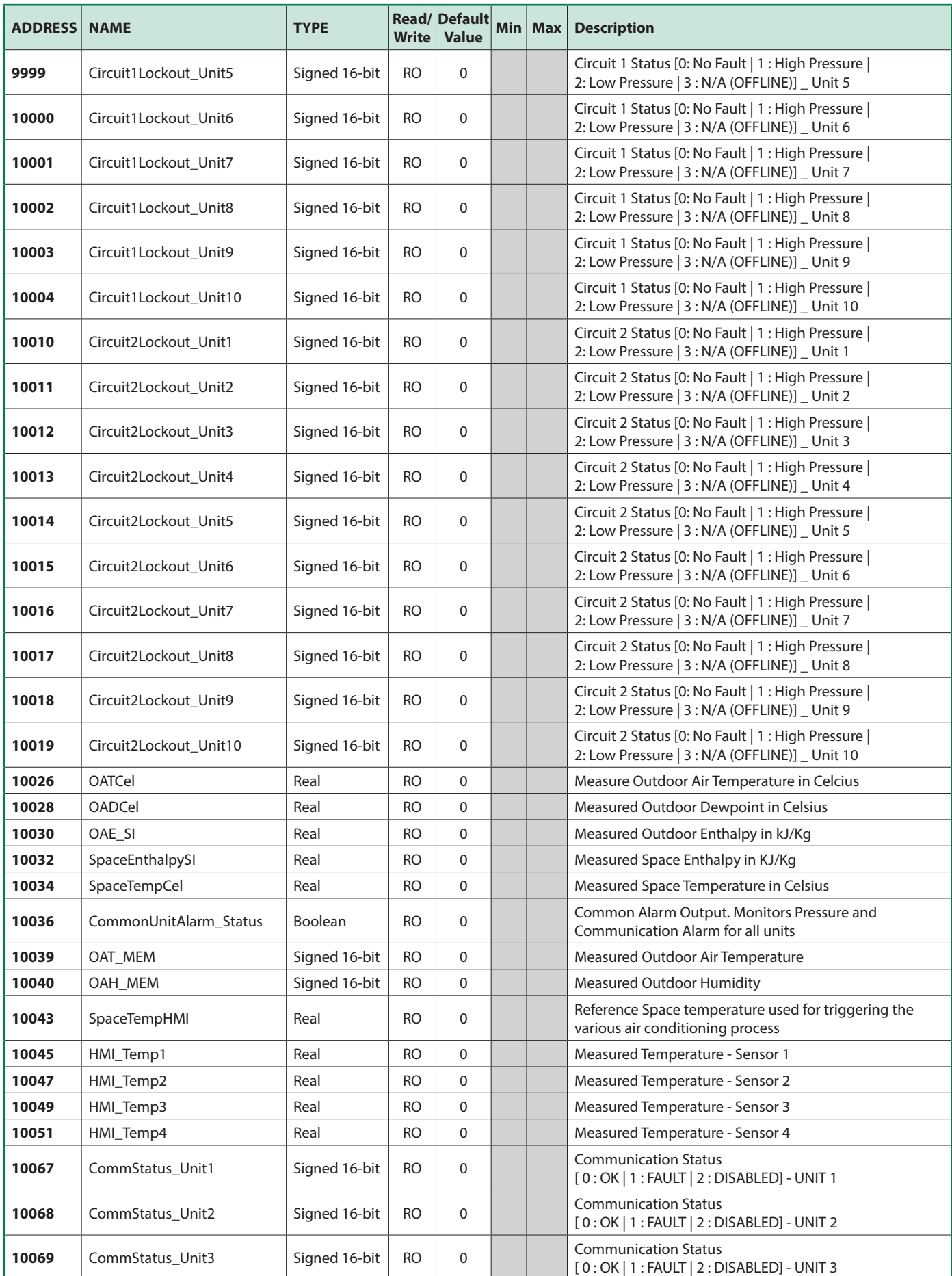

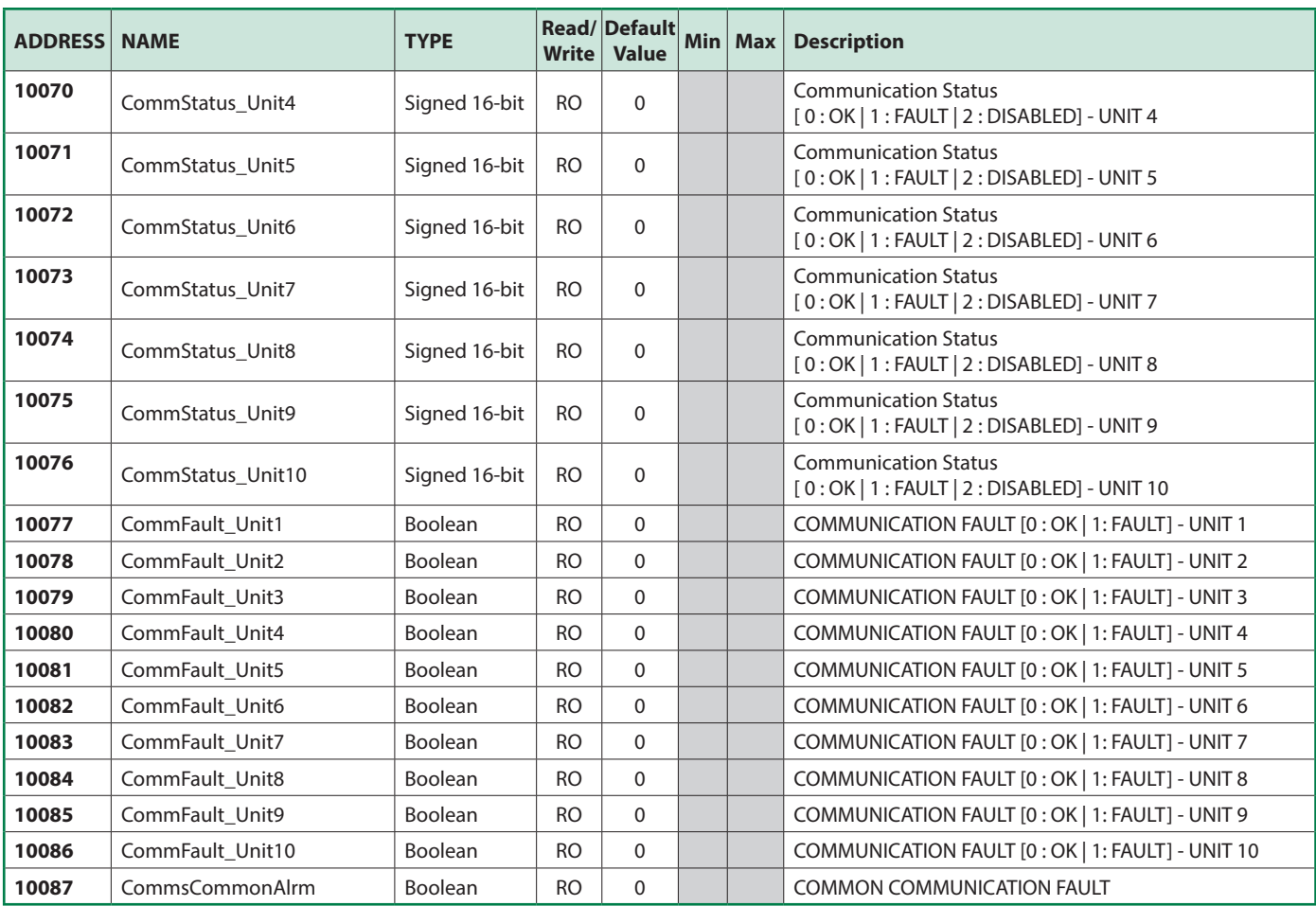

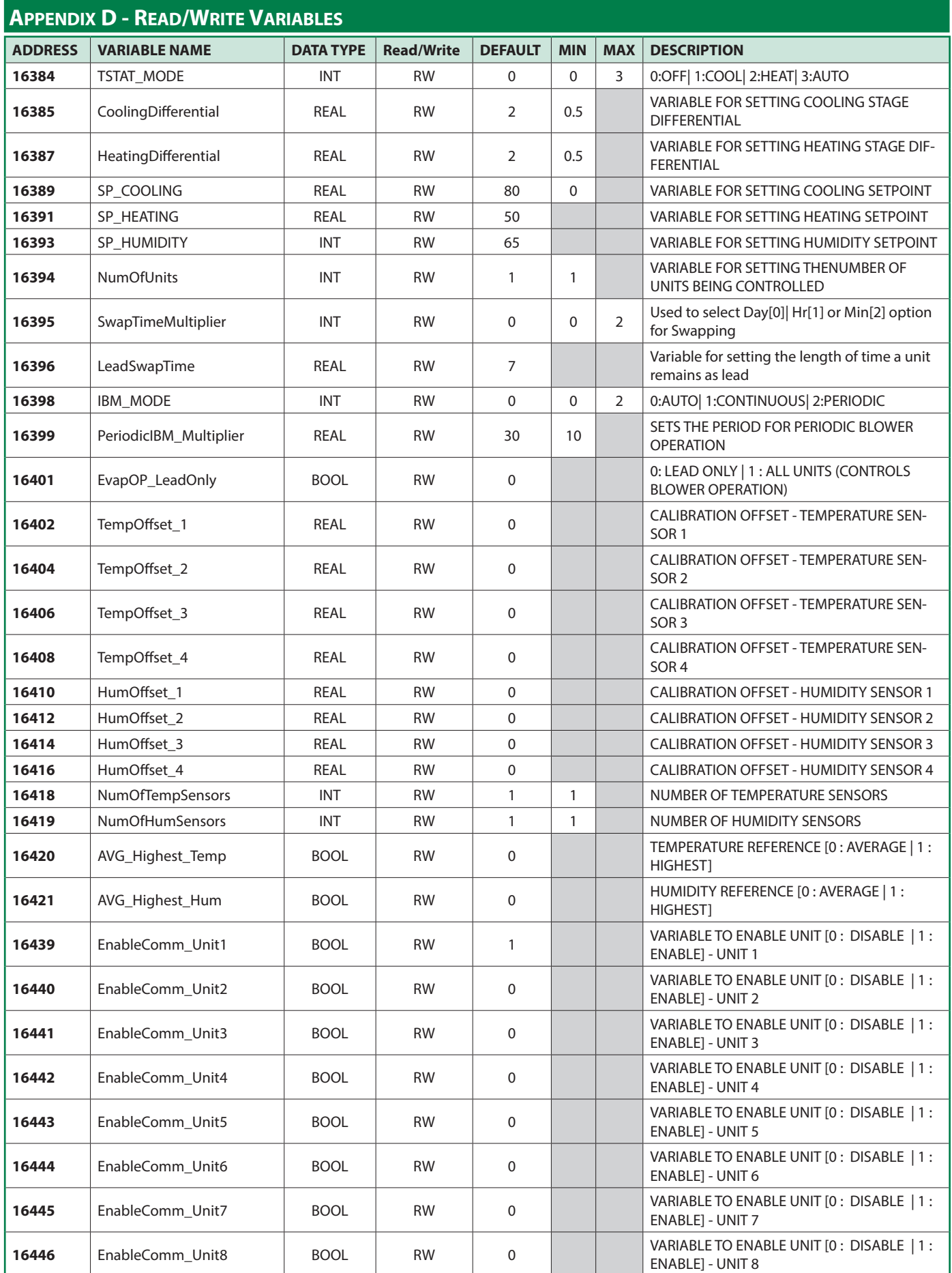

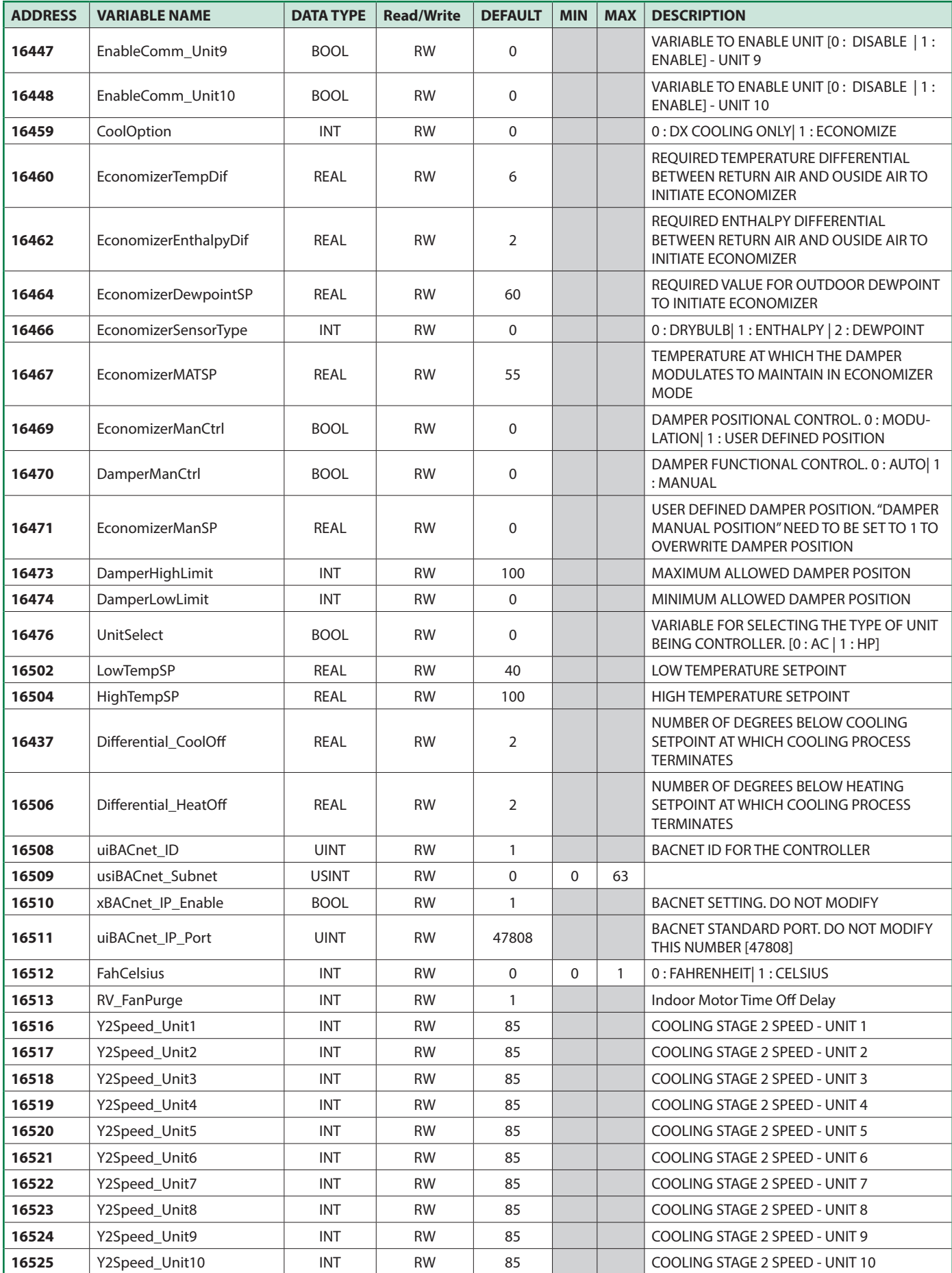

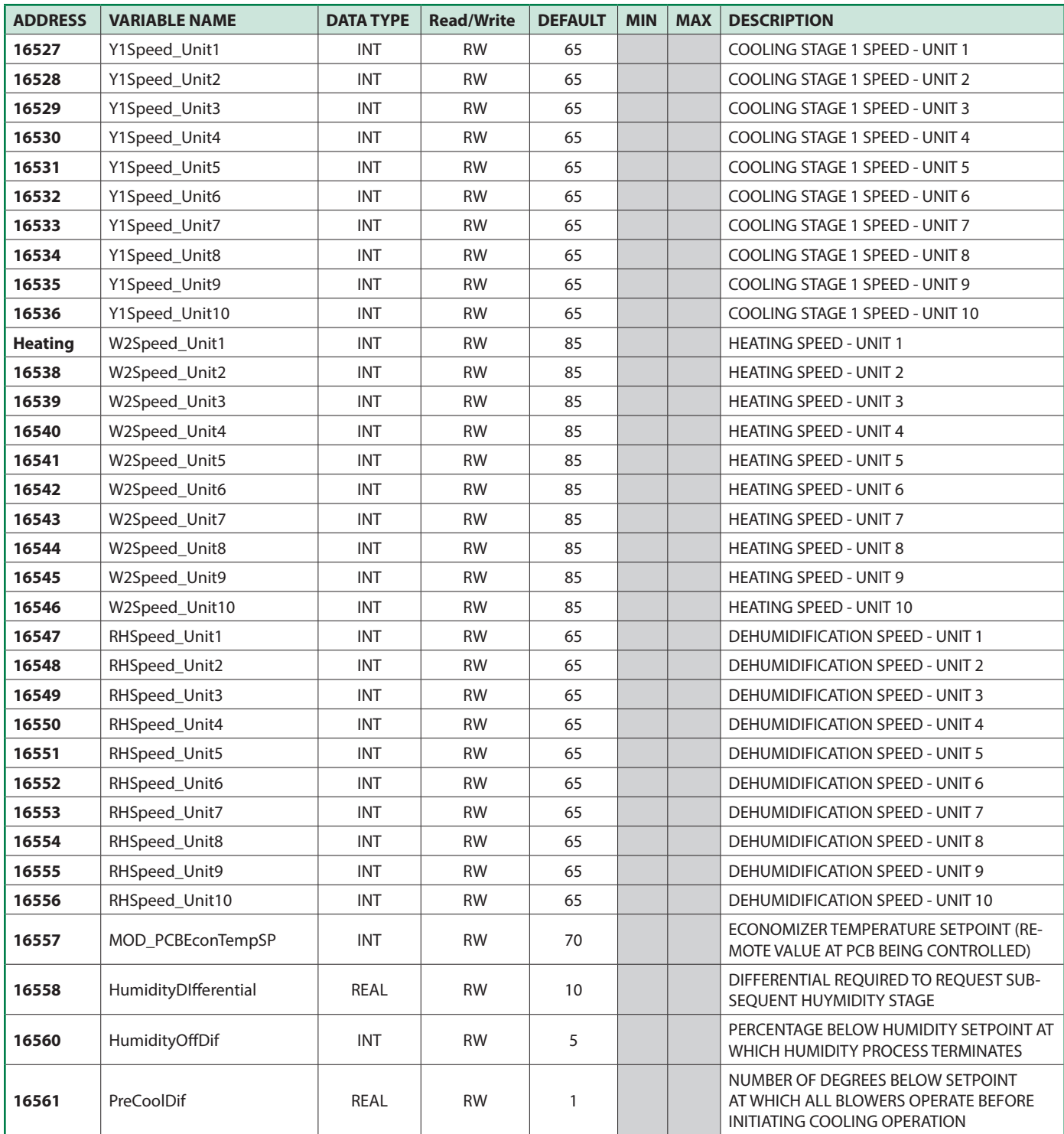

# **Notes**

#### **NOTES**

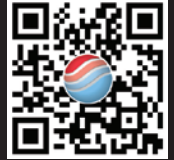

*Please consult the Marvair® website at www.marvair.com for the latest product literature. Detailed dimensional data is available upon request. A complete warranty statement can be found in each product's Installation/Operation Manual, on our website or by contacting Marvair at 229-273-3636. As part of the Marvair continuous improvement program, specifications are subject to change without notice.*

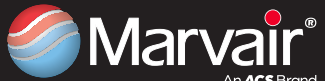

P.O. Box 400 • Cordele, GA 31010 156 Seedling Drive • Cordele, GA 31015 Ph: 229-273-3636 • Fax: 229-273-5154 AnACS Brand Email: marvair@airxcs.com • Internet: www.marvair.com

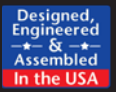